# Philips 766

# **User Guide**

# Index

| 1. Discover your phone | 3  |
|------------------------|----|
| 2. Menu Tree           | 5  |
| 3. Getting started     | 10 |
| 4 Input methods        | 13 |
| 5 Stylus operations    | 14 |
| 6 Call functions       | 15 |
| 7. Call services       | 20 |
| 8 Contacts             | 22 |
| 9 WAP                  | 25 |
| 10 Organiser           |    |
| 11 Multimedia          | 35 |
| 12 Messages            |    |
| 13 Camera              | 46 |
| 14 Settings            | 52 |
| 15 STK                 | 60 |
|                        |    |

# 1. Discover your phone

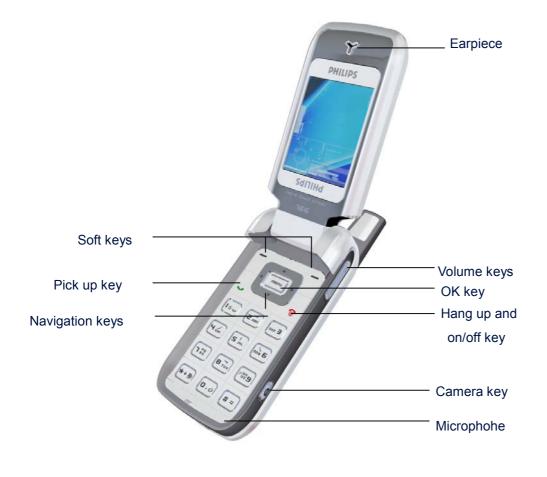

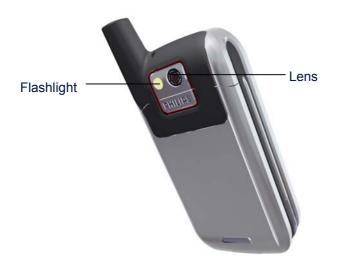

# **Keypad description**

# οκ

- In idle screen, press to access the main menu.
- Function list screen: select the highlighted function
- Others: 1st press to access the option menu, 2nd press to confirm a selection.

#### Left soft key

- In idle mode, locked to be shortcut for the main menu.
- In other screens, press to perform the function indicated at the bottom left the screen.

#### **Right soft key**

- In idle screen, default to be the shortcut for Dictionay, which can be changed by user.
- In other screens, press to perform the function indicated at the bottom right of the screen.

#### Pick up key

- Dial an outging call or answer an incmong call.
- In idles creen, short press to display the latest outgoing calls, long press to display IP call pre-dial screen.

#### Hang up and On/Off key

- In idle screen, long press to switch the phone On/Off.
- End or reject an incoming call.
- Go back to previous menu.

#### **Navigation keys**

#### [Up]

- Cursor up..
- In idle screen, short press to to access Call list (can be user defined).

#### [Down]

- Cursor down.
- In idle screen, short press to access Names list (can be user defined).

# [Left]

- Cursor left
- In idle screen, short press the access MMS (can be user defined)

# [Right]

- Cursor right.
- In idle screen, short press the access new SMS (can be user defined)

# Number keys

- In idle screen, short press 0-9 to enter numberes.
- In idle screen, long press to fast access a designated function or flash dial a designated phone number ("0" is locked to set language, "1" is locked for voice mail, others can be user defined)
- In menu list or options list, press a number to enter a numbered menu item or option item directory.

# [\*]

- In idle screen, shor press to enter " \* ", long press to enter "+".
- In Calculator, press to enter the decimal point.

# [#]

- In idle screen, short press to enter "#", long press to access WAP.
- Editor: access a table of symbols and punctuations.

#### Volume keys

- Volume up/down.
- In idle screen (backlight off), press one of the volume keys to light the backlight.
- In idle screen (backlight on), press one of the volume keys to access Profiles.

#### Camera key

- In idle screen (when flip closed), long press to turn on the flashlight as torch.
- In idle screen (when flip open), short press the enter preview mode of still camera.
- In preview mode of still camera, press to take a picture.
- In preview mode of video camera, press to start recording a video clip.

# 2. Menu Tree

| Level 1         | Level 2     | Level 3          | Level 4 | Level 5 |
|-----------------|-------------|------------------|---------|---------|
| 1 Call services | 1 Call list | 1 Missed calls   |         |         |
|                 |             | 2 Incoming calls |         |         |

|             |                 | 3 Outgoing calls  |                   |                   |
|-------------|-----------------|-------------------|-------------------|-------------------|
|             | 2 Call Settings | 1 Call forward    | 1 All calls       |                   |
|             |                 |                   | 2 If busy         |                   |
|             |                 |                   | 3 If not answered |                   |
|             |                 |                   | 4 If not reached  |                   |
|             |                 | 2 Call barring    | 1 Incoming        | 1 All             |
|             |                 |                   |                   | 2 When roaming    |
|             |                 |                   | 2 Outgoing        | 1 All             |
|             |                 |                   |                   | 2 International   |
|             |                 |                   |                   | 3 Intl. exc. Home |
|             |                 | 3 Fixed dial      | 1 Settings        |                   |
|             |                 |                   | 2 Fixed dial list |                   |
|             |                 | 4 Caller ID       | 1 Show identity   |                   |
|             |                 |                   | 2 Hide identity   |                   |
|             |                 |                   | 3 Status          |                   |
|             |                 | 5 Voice mail no.  |                   |                   |
|             |                 | 6 Call waiting    | 1 On              |                   |
|             |                 |                   | 2 Off             |                   |
|             |                 |                   | 3 Status          |                   |
|             | 3 Call counters | 1 GEM counters    |                   |                   |
|             |                 | 2 GPRS counters   | 1 All connections |                   |
|             |                 |                   | 2 Last connection |                   |
|             |                 |                   | 3 Clear logs      |                   |
|             | 4 IP prefix     |                   |                   |                   |
| 2 Contacts  | 1 Names list    |                   |                   |                   |
|             | 2 Settings      | 1 Copy all        |                   |                   |
|             |                 | 2 Delete all      |                   |                   |
|             |                 | 3 Contacts select |                   |                   |
|             |                 | 4 Group           |                   |                   |
|             |                 | 5 Status          |                   |                   |
| 3 WAP       | 1 Homepage      |                   |                   |                   |
|             | 2 Bookmark      |                   |                   |                   |
|             | 3 Go to URL     |                   |                   |                   |
|             | 4 History       |                   |                   |                   |
|             | 5 Settings      |                   |                   |                   |
|             | 6 Push Inbox    |                   |                   |                   |
| 4 Organiser | 1 Calendar      |                   |                   |                   |

|              | 2 Dictionary    | 1 Eng-Chi        |              |  |
|--------------|-----------------|------------------|--------------|--|
|              |                 | 2 Chi-Eng        |              |  |
|              | 3 Calculator    |                  |              |  |
|              | 4 Alarm         | 1 Alarm 1        |              |  |
|              |                 | 2 Alarm 2        |              |  |
|              |                 | 3 Alarm 3        |              |  |
|              |                 | 4 Alarm 4        |              |  |
|              | 5 PC            |                  |              |  |
|              | communication   |                  |              |  |
|              | 6 Others        | 1 Notepad        |              |  |
|              |                 | 2 Anniversary    |              |  |
|              |                 | 3 World clock    |              |  |
|              |                 | 4 Currency       |              |  |
|              |                 | converter        |              |  |
| 5 Multimedia | 1 Picture album | 1 Own pictures   |              |  |
|              |                 | 2 Standard       |              |  |
|              |                 | pictures         |              |  |
|              | 2 Sound album   | 1 Own melodies   |              |  |
|              |                 | 2 Standard       |              |  |
|              |                 | melodies         |              |  |
|              | 3 Video         |                  |              |  |
|              | 4 Games         | 1 Intris         |              |  |
|              |                 | 2 Traffic police |              |  |
|              |                 | 3 Puzzle bobble  |              |  |
|              |                 | 4 Box            |              |  |
|              |                 | 5 Five chess     |              |  |
|              |                 | 6 Linker         |              |  |
| 6 Messages   | 1 SMS           | 1 New SMS        |              |  |
|              |                 | 2 Inbox          | 1 SMS unread |  |
|              |                 |                  | 2 SMS read   |  |
|              |                 |                  | 3 SIM SMS    |  |
|              |                 | 3 Outbox         | 1 SMS unsent |  |
|              |                 |                  | 2 SMS sent   |  |
|              |                 |                  | 3 SIM SMS    |  |
|              |                 | 4 User folder    |              |  |
|              |                 | 5 SMS guard      |              |  |
|              | 2 MMS           | 1 New MMS        |              |  |

|            |                  | 2 Outbox          | 1 MMS unread         |  |
|------------|------------------|-------------------|----------------------|--|
|            |                  |                   | 2 MMS read           |  |
|            |                  | 3 Outbox          | 1 MMS unsent         |  |
|            |                  |                   | 2 MMS sent           |  |
|            | 3 Broadcast SMS  |                   |                      |  |
|            | 4 Settings       | 1 SMS settings    |                      |  |
|            |                  | 2 MMS settings    |                      |  |
|            |                  | 3 Message groups  | 1 SMS groups         |  |
|            |                  |                   | 2 MMS groups         |  |
|            |                  | 4 Broadcast SMS   |                      |  |
| 7 Camera   | 1 Still camera   |                   |                      |  |
|            | 2 Video camera   |                   |                      |  |
| 8 Settings | 1 Language       |                   |                      |  |
|            | 2 Time and date  |                   |                      |  |
|            | 3 Sounds         | 1 Ringtone        | 1 Call ringtone      |  |
|            |                  |                   | 2 Group ringtone     |  |
|            |                  |                   | 3 Ringtone volume    |  |
|            |                  | 2 Message ringer  | 1 Ringer             |  |
|            |                  |                   | 2 Alert mode         |  |
|            |                  |                   | 3 Ringer volume      |  |
|            |                  | 3 Key tones       |                      |  |
|            |                  | 4 Screen tap tone |                      |  |
|            |                  | 5 Sound alerts    |                      |  |
|            |                  | 6 Profiles        |                      |  |
|            | 4 Display        | 1 Main display    | 1 Wallpaper          |  |
|            |                  |                   | 2 Idle screen        |  |
|            |                  |                   | 3 Backlight          |  |
|            |                  |                   | 4 Folding setting    |  |
|            |                  |                   | 5 Stylus calibration |  |
|            |                  | 2 Sub display     | 1 Wallpaper          |  |
|            |                  |                   | 2 Clock              |  |
|            |                  | 3 LED             | 1 Call indicator     |  |
|            |                  |                   | 2 Event indicator    |  |
|            | 5 Phone settings | 1 Answering       | 1 Any key answer     |  |
|            |                  |                   | 2 Active flip        |  |
|            |                  |                   | 3 Headset answer     |  |
|            |                  | 2 Phone guard     | 1 None               |  |

|       |                   |                    | 2 Answer          |
|-------|-------------------|--------------------|-------------------|
|       |                   |                    | 3 Reject          |
|       |                   | 3 Security         | 1 Phone code      |
|       |                   |                    | 2 PIN code        |
|       |                   |                    | 3 Data protection |
|       |                   |                    | 4 Edit phone code |
|       |                   |                    | 5 Edit PIN        |
|       |                   |                    |                   |
|       |                   |                    | 6 Edit PIN2       |
|       |                   | 4 Shortcuts        | 1 Right soft key  |
|       |                   |                    | 2 Navigation keys |
|       |                   |                    | 3 Hotkeys         |
|       |                   | 5 Factory defaults |                   |
|       | 6 Netwk. services | 1 Network info     | 1 Select network  |
|       |                   |                    | 2 Frequency       |
|       |                   | 2 Preferred        |                   |
|       |                   | network            |                   |
|       | 7 Phone data      | 1 Phone info       | 1 Own number      |
|       |                   |                    | 2 IMEI            |
|       |                   | 2 Memory status    |                   |
|       |                   | 3 Serial number    |                   |
|       | 8 Switch on/off   | 1 Switch on        |                   |
|       |                   | 2 Switch off       |                   |
| 9 STK |                   |                    |                   |

# 3. Getting started

# Insert the SIM card

To user your phone, you must insert a valid SIM card supplied by your GSM operator or retailer. The SIM card contains your subscription, your mobile number, and memory in which you can store phone numbers and messages.

Insert the SIM card

1. With the back of the phone facing you, push the release button and remove the battery cover and remove the battery.

2. Insert the SIM card: slide the SIM card it into the card slot carefully. Make sure that the clipped corner is in the correct corner and the metal contacts are facing down.

3. Slide the battery into its slots, metallic connectors downwards, until it stops. Then lock it by pushing it downwards.

4. Replace the back cover of your phone: slide it upwards until it locks into its place.

# Charge the battery

Your phone is powered by a rechargeable battery. A new battery is partially chaged and an alarm will warn you when the battery is low.

- 1. Once the battery and battery cover are clipped on the phone, plug the connector of the charger (supplied with the phone) into the socket at the the base of the phone, then plug the charger into a main AC power socket.
- 2. When charging, a charging animation will be displayed on the main dislay as well as the sub display. When the charge is completed, an alert sound will be heard with the LED indicator changed from red to green.
- 3. When the battery is fully chaged, disconnect the charger.

Note: you can also charge the battery when the phone is switched on.

# Switch on the phone

- Long press [On/Off] key to switch on the phone. The prompt message "Please insert SIM card" means the SIM card has not been inserted correctly. Please check whether the SIM card has been inserted correctly and is valid.
- You will be required to enter the PIN code (i.e. the 4 to8-digit secret code of your SIM card) if it is set. PIN code is preconfigured and communicated to you by your ooperator or retailer. To personalize the PIN code, please refer to Settings>Phone settings>Security.

If you enter a wrong PIN code 3 times, your SIM card will be blocked. To unlock it, you must require the PUK code rom your operator.

#### Set date and time

As prompted by the phone at first switch on, set the date by pressing the appropriate nueric keys (press [Hang up key] to erase a number), and then set the time.

# Calibration

This feature allows you to calibrate your screen, in order to obtain a better accuracy when using it with the stylus pen. You must tap all three "+" signs one after the other to complete the process.

# Copy the SIM phonebook

When the mobile phone detects a SIM card that already contains names, a prompt message will ask you if you want to copy your SIM phonebook onto the built-in phonebook. Press [Hang up key] to cancel or press [OK] to accept. The phone phonebook is set as your default

# Icons and symbols for idle mode

Idle mode refers to the status when the mobile phone is switched on and ready for use (when there is not a call in progress and no key presses have been made). The following indicators and icons advise you of the operational status of your phone:

# Icons and symbols for main display

- **I H H H H H I H I Signal** The bars indicate the signal strength, The more bars are shown, the better the singl strength.
- Roaming Displayed when your phone is registered to a network other than your own (especially when you're abroad).
- Call Forward Unconditional to number All your incoming voice calls are being forwarded to a number other than voice mail.
- GPRS attach Your phone is connected to the GPRS network (to be displayed above the singal icon).
- Vibra Your phone will vibrate when receiving a call.
- 🕅 Silent Your phone will not ring when receiving a call.
- Meadset The headset is inserted to your phone.
- Alarm The alarm clock is activated.
- 🕺 Missed call You have a missed call.
- 🧧 SMS message You have received a new SMS message.

- SMS full Memory for SMS is full. Delete old messages to receive new ones.
- 🙆 MMS message You have received a new multimedia message.
- MMS full Memory of MMS is full. Delete old messages to receive new ones.
- Memeory full The phone's memeory is full. Delete items to store new ones.

#### Icons and symbols for sub display

- **D B B** Battery The bars indicate the battery level. The more bars are shown, the more power are left.
- **... ... ... ... ... ...** Signal The bars indicate the signal strength, The more bars are shown, the better the singl strength.
- Roaming Displayed when your phone is registered to a network other than your own (especially when you're abroad).
- Call Forward Unconditional to number All your incoming voice calls are being forwarded to a number other than voice mail.
- Vibra Your phone will vibrate when receiving a call.
- Silent Your phone will not ring when receiving a call.
- Missed call You have a missed call.
- Alarm The alarm clock is activated.
- SMS message You have received a new SMS message.
- MMS message You have received a new multimedia message.

#### LED indicators

- Roaming purple light flash slowly.
- Low battery red light flashing slowly.
- Charging steady red light (changed into green light when charging is done).

# 4 Input methods

# Keypad input methods

Your phone provides you with the following keypad input methods:

- T9 Pinyin
- T9 Stroke
- T9 English
- ABC
- 123

In text editors, you can press the left soft key to switch from one input method to another.

# **On-screen keyboard**

An on-screen keyboard will appear in any text edition contexts when entering your PIN code, typing a message, entering a name in the phonebook, etc. This allows you to enter text using the stylus pen, like you would do on a PC keyboard. Using the stylus is equivalent to pressing the actual keys of the phone.

# Handwriting recognition

You can enter Chinese charaters, English letter, numbers, symbols and punctuations via handwriting recognition. To enter the handwriting mode, tap the handwriting icon or area on the screen.

# **5 Stylus operations**

The main display of your phone is a touch screen, which is a faster and more intuitive way of navigating through lists and menus. It becomes available as soon as you operate with the stylus located on the side of your phone.

# **Basic operations**

- 1 In menu lists, double tap a menu/icon to enter/activate it, and then apply a reasonable pressure, as if you were writing on paper.
- 2 In the change list field marked by (,), tap the left/right arrow to change your selection.
- 3 When the screen content is longer than one page, tap the scroll bar at the right side of the screen to turn pages.

# Enter text

In handwriting recognition mode, you can enter Chinese, English, numbers and symbols (including punctuations) by means of handwriting recognition.

The on-screen keyboard allows you to enter text using the stylus pen, just like you would do on a PC keyboard. Using the stylus pen is equivalent to pressing the actual keys of the phone.

# **Perform functions**

1 Tap the on-screen functions icons to perform the corresponding functions.

2 In most contexts, an arrow 2, in the upper right corner of the screen or a red cross mark together with a prompt message allows you to cancel the last action or go back one level. The

OK or a green check mark will let you validate your choice or action. Using these touchscreen items are similar to pressing the [Hang up key] or [OK] key on the keypad.

3 In idle screen, tap any point on the screen (except the top bar and bottom bar) to enter an on-screen keyboard for entering a phone number.

| ٦ | 2 | Э | 4 | 5  |
|---|---|---|---|----|
| 6 | 7 | 8 | 9 | 0  |
| * | # | + | t | OK |

# **6** Call functions

# Make or answer calls

#### Make calls

In idle screen, enter the phone number using the number key. Press [Pick up key] or the left soft key to dial the number.

Press [Hang up key] to end or cancel the call.

#### Note:

- In idle screen, long press [Pick up key] to display IP call pre-dial screen.
- When enter the phone number, you can press the right soft key [Clear] to delete any chracters or digits before the cursor.
- When enter the phone number, you can press [OK]-[1] to save the number.
- When enter the phone number, you can press [OK]-[2] to access the names list.
- When enter the phone number, you can press [OK]-[3] to switch on/off the handsfree function.

#### Make intanational calls

To make an international call, you can enter the international prefix "+" and the country code and the area code before the phone number.

- 1 Long press [\*] until "+" appears.
- 2 Enter the country code and area code directly.

Or, you can press the left soft key [Area] to display the world city list, and then select a desired entry and press [OK] to insert the corresponding country code and area code automatically.

- 3 Enter the phone number, or press [OK] and select **Contacts** from the menu to find a desired phone number from the phonebook.
- 4 Press [Pick up key] to dial the number.

#### Redial

If a call attempt fails, you can press the left soft key [Redial] to redial the phone number, ore press the right soft key [back] to go back to the idle screen.

#### **Dial from names list**

1 In idle screen, press ▼ to view Names list, or press[OK] to access the main menu and then press [2]-[1] to view the names list.

2 Press  $[^{/ \nabla}]$  to select a desired name and then a desired number.

3 Press the [Pick up key] to dial the number.

#### Dial a number set in schedule alarm

If you have set a phone number as an alarm in Schedule, the phone number will be displayed on the screen when the alarm rings. You can press [Pick up key] to dial the number, or press any key (exept [Pick up key]) to turn the alarm off.

#### Dialing a phone number as an alarm

If you have set a phone number as an alarm in **Schedule**, you can see the title and phone number on the screen when the alarm sounds. You can:

- 1 Press [OK] to dial the number.
- 2 Press any key (except [OK]) to turn the alarm off.

#### **Dial from call list**

1 In idle screen, press [Pick up key] to display the last dialed numbers.

Press [▲/▼] to select a desired number.

Press [Pick up key] to dial the selected number.

2 In idle screen, press [OK] to enter the main menu.

Press [1]-[1] to enter the call list.

Press [1] to access the list of Missed calls, or press [2] to access the list of Incoming

calls, or press [3] to access the list of Outgoing calls.

Press  $[^{4}/^{\vee}]$  to select the desired phone number.

Press [Pick up key] to dial the selected number.

#### Make an emergency call (with or without a SIM card inserted)

In idle screen, enter the emergency call number directly and press [Pick up key] or the left soft key to dial.

#### Flash dial

Numver keys (2~9) can be used to flash dial a phone number.

Once you have assigned a phone number to one of the number keys, you can press and hold the key in idle mode to flash dial the corresponding phone number.

#### Answer incoming calls

When the flip is open, the information about the call will be displayed on the main display, you can:

Press [Pick up key] or the left soft key to answer the call.

Press [Hang up key] or the right soft key to reject the call.

#### Note:

- If Call forward (If busy) is set to be On, incoming calls will be forward to designated number for Call forward.
- If the caller hangs up the call before you answer it, a missed call icon will be displayed on the subdisplay, while a missed call icon and prompt will be displayed on the main display.

#### Any key answer

If you have activate **Any key answer** in Settings>Phone settings>Ansering, then you can press any key (excep the right soft key and the hang up key) to answer an incoming call.

#### Active flip

If you have activated **Active flip** in Settings>Phone settings>Ansering, then you can open the flip (if the flip is closed when the call comes) to answer an incoming call.

#### Headset auto answer

If you have activated **Auto answer** in Settings>Phone settings>Ansering and inserted the headset to your phone, then you can answer an incoming call automatically.

#### Adjust the earpiece volume

During a call, if you want to adjust the earpiece volume, press Vol\_Up/Vol\_Down keys at the right side of the phone to increase/decrease the earpiece volume.

# Functions during a call

During a call, your phone provides with many functions including accessing the names list, using handsfree function, call waiting, multiparty call and sending SMS. Some of the functions are subscription dependent and specific to operators.

#### **Call waiting**

Call waiting is a subscription dependent feature alerts you when someone is calling you while you are on another call. You need to activate call waiting in **Call services/Call settings/Call waiting**.

Press the left soft key or [Pick up key] to answer the second incoming call, while the first one is put on hold. After answering the second incoming call, you can press the left soft key to toggle between the calls (one is put on hold and the other is then activated), or you can press the right soft key to toggle between mute/normal mode for the current active call. Press the right soft key to reject the second incoming call, while the caller hearing a busy tone. Meanwhile the first incoming call is still active.

#### **Conference call**

You can activate a conference call by making several outgoing calls. You may have up to five members at the same time.

Make a first call with someone, then a second one. Press [OK] and select **Multiparty->Join all** and press [OK] to confirm. Repeat the process until other members are connected.

During a conference call, you can press [OK] and select **Multiparty->Private** to have a private call with the selected member only (other members are put on hold). To end the private call, press the [Hang up key].

To end all calls, you can press [OK] and select **Multiparty->End all calls** and press [OK] to confirm.

#### Handsfree

This menu allows you to actiate or deactive the handsfree function.

To activate, press [OK] during a call and select Handsfree, and then press [OK].

To deactivate, press [OK] during a call (while handsfree is set to be on) and select  $\ensuremath{\text{No}}$ 

handsfree, and then press [OK]

#### Note:

- This function willnot be available when the headset is inserted.

#### Send DTMF

To control an answering machine or use telephone banking, you need to use codes. These codes are sent as tone signals (also known as DTMF - Dual Tone Multiple Frequency tones). DTMF is set to be on by default.

To deactivate the function, press [OK] during a call and select DTMF off, and then press [OK].

To activate the function again, press [OK] during a call and select **DTMF on**, and then press

[OK].

# Send SMS

During a call, you can write a SMS message and send it out.

- 1 During a call, press [OK] and select **New SMS**, and press [OK].
- 2 Edit the SMS message and send it out.

#### Access the main menu

During a call, you can access the main menu.

1 During a call, press [OK] and select **Main menu**, and the press [OK] to enter the main

menu.

Plese be noted that you can not access Call settings, WAP, Multimedia, MMS,
 Camera, PC communication and Settings during a call.

# 7. Call services

# Call list

The last 30 missed calls/incoming calls/outgoing call are stored in corresponding folders in Call list. In the call list menu list, you can press [1] to access Missed calls, press [2] to access Incomingcalls or press [3] to access Outgoing calls. Meanwhile, you can move cursor to select item, and then press the left soft key [Select] to view the corresponding information. In the list screen of Missed call/Incoming call/Outgoing call, you can press the [Pick up key] to dial a selected number directly.

#### View

In the list screen of Missed call/Incoming call/Outgoing call, you can press the left soft key [View] to view the details of the selected record.

#### Save

In the list screen of Missed call/Incoming call/Outgoing call, you can press the right soft key [Save] to save the selected number into Contacts.

#### Delete

In the list screen of Missed call/Incoming call/Outgoing call, you can press [OK] and select **Delete** to delete a selected record and then press [OK] to confirm. To delete all the records in a selected folder, you can press [OK] in the list screen and select **Delete all**, and then press [OK] to confirm.

# **Call settings**

#### Call forward

Call forward is a subbscription dependent feature, it enables you to divert incoming calls to a designaged phone number with the following options:

- All calls: to divert all the incoming calls
- If busy: to divert an incoming call only when your phone is busy
- If now answered: to divert an incoming call only when it is now answered
- If not reacheable: to divert an incoming call when your phone is power off or out of the network service area.

#### **Call barring**

Call barring is a subscription dependent feature, it enables you to restrict incoming calls to and

outgoing calls from your phone with the following options:

- Incoming (All) All incoming calls are forbidden.
- Incoming (When roaming) All incoming roaming calls are forbidden.
- Outging (All) All outgoing calls are forbidden.
- Outgoing (International) All outging international calls are forbidden.
- Outgoing (Intl. exc. Home) Only outgoing calls to numbers of subscription country are allowed.

#### **Fixed dial**

Fixed dial is is a subscription dependent feature, it enables you to restrict outgoing calls to designated phone numbers. PIN2 code is required to activate this function.

#### Caller ID

This feature enables you to show or hide your identity to your correspondent. The status option will inform you if this function is activated or not.

#### Voice mail number

This menu enables you to enter the voice mail number.

#### **Call waiting**

Call waiting is a subscription dependent feature alerts you when someone is calling you while you are on another call. The status option will inform you if this function is activated or not.

#### **Call counters**

#### **GSM** counter

This menu gives you access to the following information: duration of last call, duration of incoming calls, durations of outgoing calls and total call duration. You can press the left soft key [Reset] to set all the duration to zero.

#### **GPRS** counter

This menu gives you access to the following information concering transfer volume of your phone during WAP connections over GPRS.

All connections: transfer volume of all connections (inclusing Sent, Received and Total) Last connection: transfer volume of the last connection (including Sent, Received and Total) Clear logs: You can select **Yes** to clear the history records, or select **No** to keep the history records.

# 8 Contacts

There are two available phonebooks: the one on your SIM card (number of entries depending on SIM card capacity) and the one in your phone (up to 500 entries), whick is the default selected phonebook.

#### Add an entry in a phonebook

- 1 In the list screen of the names list, select **<New>** and press [OK]; or in the browse screen of the Names list, press [OK] and select **Add**, and then press [OK].
- In the Category field, press [ 4 / b ] to select a category. Categories available are: General, Family, Friends, Business, VIP and SIM. To save an entry on your SIM card, you have to put it in the SIM category (the SIM category will be available only when the SIM card is inserted).
- 3 Enter the following information to the entry: last name, first Name, company name, mobile phone numer, home phone number, office phone number, IM (Instant Messaging) number, Fax number and Email address.
- 4 In the **Photo** field, you can link a picture to the entry. Press [ ◀ / ▶ ] to select a picture, or press the left soft key to enter the picture list to choose one.
- 5 In the **Melody** field, you can link a melody the the entry. Press [ 4 / **b** ] to select a picture, or press the left soft key to enter the melody list to choose one.
- 6 In the **Security** field, you can activate/deactivate number protection function. Once activated, the entry will be displayed as \*\*\*\*\*\*\* in the phonebook and you will be asked to enter the phone to view its details. When there is an incoming call from a protected number, the number will also be displayed as \*\*\*\*\*\*\* and the corresponding picture will not be shown.
- 7 In the Notes field, enter any further information you want to add.
- 8 After entering all the information, press [OK] to confirm and save the entry.

#### Edit an entry in a phonebook

To edit an entry in a phonebook, press [OK] in the list screen (or in the browse screen of a selected entry) and press Edit, and then press [OK] to enter the edit screen of the selected entry.

#### **Groups settings**

You can create call groups, edit them and rename them.

To create a user-defined call group, press [4] in the Settings menu of Contacts and select

**Group** to enter the list screen, press the left soft key [Add] enter the name editor, enter the desired name and press [OK] to confirm. At most 8 user-defined groups can be added. To rename a user-defined call group, move the cursor to select a group and press the right soft key [Rename] to enter the name editor, change the group name and press [OK] to confirm. To delete a user-defined call group, move the cursor the select a group, and then press [OK] and select **Delete**.

# Use the phonebook

#### **Dial from phonebook**

In the names list screen of the phonebook, press [Pick up key] to dial a number in the selected entry. If there are more than one number stored in the entry, you will be required to select a desired one before dialing out.

#### View an entry

In the names list screen of the phonebook, press the left soft key [View] to view the details of the selected entry. In the browse screen of the selected entry, you can press the left soft key to view the details of the previous entry or press the right soft key to view the details of the next entry.

#### Search for an entry

Your phone provides you with the following searching methods:

Search by initial letter

In the names list screen of the phonebook, enter the initial letter of the entry you want to search for (small letters to be matched for English entries, capital letters to be matched for Chinese entries), and then the cursor will be located at the first one of the matched entries.

Search by keyword

In the names list screen of the phonebook, press [OK] and select **Search** to enter a text editor, enter the keyword and then press [OK] to search for the entries containing the keyword. The matching entries will be displayed as a list.

#### Copy phonebook

Copy a single entry

In the names list of a phonebook, move the cursor to select an entry, press [OK] and select **Copy**. You will be required to choose between **Copy to phone** and **Copy to SIM**, make your choice and press [OK] to confirm.

Copy all entries

To copy all the entries in a phonebook, you can select **Copy all** in the Settings menu of Contacts. You will be required to choose between **Copy to phone** and **Copy to SIM**, make your choice and press [OK] to confirm.

#### **Delete entries**

#### Delerte a single entry

In the names list of the phonebook, move the cursor to select an entry, press [OK] and select Delete, or you can press [OK] and select Delete in the browse screen of a selected entry. At the prompt message "Delete?", press [OK] to confirm or press [Hang up key] (or the right soft key) to cancel.

#### Delete all

In the Setting menu of Contacts, you can select **Delete all** in the Settings menu of Contacts. At the prompt message "Delete all?", press [OK] to confirm or press [Hang up key] (or the right soft key) to cancel. Please be noted that **Delete all** is not available for SIM phonebook.

# Send phonebook entries

You can send out phonebook entries via SMS (using Smart Message format). In the names list of a phonebook, move the cursor to select an entry, press [OK] and select **Send via SMS**, or you can press [OK] and select **Send via SMS** in the browse screen of a selected entry. And then you will be required to enter the receiver's phone number, enter the number and press [OK] to confirm.

# **Contacts select**

This menu allows you to choose one of the following display options for phonebook: Phone: display the phone phonebook only. SIM phonebook: display the SIM phonebook only. Phone + SIM: display both the phone phonebook and the SIM phonebook.

# Status

This menu allows you to access the status information of the phonebooks in status bar as well as in text.

SIM phonebook status: stored entries/total entries.

Phone phonebook status: stored entries/total entries.

#### **9 WAP**

Your mobile phone supports services based on the Wireless Application Protocol (WAP). The built-in WAP browser allows you to access services supplied with your network, such as news, sports, weather, etc.

Your mobile phone readily supports the WAP function if it is included in your subscription; if your phone was pre-configured, it shouldn't be necessary for you to change the settings described in this section. With some operators, WAP parameters can be set remotely. Please check directly with your operator for detailed information.

This main menu of the WAP browser allows you to configure the settings related to WAP, connect to your operator's homepage, define bookmarks for direct and faster connections, etc.

#### Launch a WAP session

- 1 To launch a WAP session, on the main menu screen, select WAP>Homepage
- Your mobile phone will connect to the network and according to the Access settings you have defined in the Settings.
- 3 The browser is launched and your phone connects to your operator's homepage.
- 4 Move the cursor to navigate the on-line pages, and press the left soft key [Select] to select a highlighted item.
- 5. Press [OK] and select Exit to return to the previous page.

#### Homepage

The Homepage is the link to the first WAP site you will access when launching WAP from the idle screen. In most cases, this menu item of the WAP services menu is preconfigured and will connect directly to your operator's WAP homepage.

To change this default homepage see **Settings** in this section.

#### **Bookmarks**

This menu allows you to store your favourite WAP site addresses, rename them if desired and access them quickly from the list. the Options, then select Bookmarks.

#### Adding bookmarks

- 1 Select WAP > Bookmark > Add bookmark and then press the left soft key [Add].
- 2 Eenter the new name and the address..
- 3. Press [OK] and select Save to save the record..

#### Managing bookmarks

On the bookmark list screen, press [OK] to access the following options.

- --Add : to add new bookmarks.
- --View: to view and or edit the select bookmark.
- --Delete: to delete the select bookmark.
- --Delete All: to delete all the bookmarks

#### Using bookmarks

To connect to a WAP site you have stored as a bookmark, simply select it in the list and press the left soft key to launch the connection.

#### Go to URL

This menu allows you to enter a WAP site address, to which you can connect directly when selecting it and pressing [OK]. This is a quick way to access WAP addresses without saving them as bookmarks.

- 1 Enter the URL address of the desired homepage.
- 2 Press the left soft key to connect to this page.

#### History

The information or services you have accessed are recorded in the history..

To connect to a WAP site stored in the history, simply select it in the list and press the left soft key to launch the connection.

To clear the records, on the history list screen, press [OK] and select Delete All Press [OK] for the confirmation.

#### Settings

#### **WAP** connection

Allows you to select the type of network used by the selected profile when launching a connection.

GPRS or CSD: your mobile will only use the GPRS or the CSD network for WAP connections.

#### Access profiles

Once your SIM card is inserted, the phone will automatically take and use the default WAP service settings on the card. You can also enter the settings manually if you wish to add more profiles.

The phone provides you with five options of connection profiles; you can choose and activate your desired profile.

- 1 Move the cursor to select a setting group.
  - You can only select and use one setting group on each occasion.
- 2 Press the right soft key to enter WAP connection setting screen. The following options are available:
  - CSD Settings settings for CSD connection
    - WAP Settings
      - Homepage: the homepage address of the WAP service that you would like to use

IP Address: the gateway IP address

Delay Time: time delay for auto shut-down of WAP connection

CSD connect

Dial Number: the phone number for WAP connection

User Name: the user name for WAP login

Password: the password for WAP login

Link Type: ISDN/PSTN

- GPRS Settings (where service is available) settings for GPRS connection.
  - WAP Settings

**Homepage:** the homepage address of the WAP service that you would like to use **IP Address:** the gateway IP address

GPRS connect

**APN**: the Access Point Name address

User Name: the user name for GPRS connection

Password: the password for GPRS connection

#### **Push inbox**

This menu allows you to read and manage messages automatically sent to you by the network and / or by your operator.

- 1 If you have been informed that you received a push message, press the left soft key to read it.
- 2 Otherwise, select WAP > Push inbox, press the left soft key to view the push message.

#### Options while Browsing pages on the Internet

After you have made a connection to the Internet, you can start browsing web pages.

To select a highlighted item, press [OK].

Use the navigation key to browse the page.

While browsing, press [OK] to access:

Press [OK] to display the option list, scroll to the desired option and press [OK].

- Homepage: To go back to the Virgin homepage
- Refresh: To reload the current web page
- Add Bookmark.: To add the current Internet address to Bookmarks
- Go to URL: To enter the address of another Internet service you would like to access
- Send by SMS: To send out the URL of the current website as an SMS
- **Same image:** To save the image in the current WAP page,
- Exit: To quit browsing and end the WAP Internet connection

# 10 Organiser

To access the Organiser function: In dle mode, press [OK] and then press [4].

# Calendar

Calendar makes it quick and easy for you to record your daily appointments, agenda and work plans (up to 200 records can be added).

Before arranging the calendar, check that you have set the correct date, time and display format in **Settings**. The records stored in the Calendar will then have the correct time and date displayed.

#### Adding a schedule record

- 1 On the month view screen (or Day view screen), select a date, press [OK] and select **Add schedule**, then press [OK].
- 2 Move the cursor to scroll through the following fields.

Date: date for the schedule record
Time: time for the schedule record
Ringer: ringer type for the alarm of the schedule record
Alarm: alarm to remind you of an upcoming event.
Repeat: If an event recurs regularly, you can set it to repeat automatically.
Title: title of the schedule record
Phone No.: phone number related to the schedule record
Notes: notes for the schedule record.

3 After entering the required data, press [OK] to save the record.

#### Note:

- The Alarm clock will ring even if you turned off your phone.
- If you have set a phone number as an alarm in Schdule, you can see the title and phone number on the screen whe the alarm sounds.

#### Viewing a schedule record

Month view

On the **ORGANISER** screen, select **Calendar** to enter the current month.

- The current date is marked with a box surrounding it.
- Dates shown in bold have diary notes assigned.
- Press [Prev/Next] to display the previous/next month.

#### Day view

On the Month view screen, press [OK], select Today, then press [OK] to display all the schedules of the

current date. Press the left soft key to view the details.

If there are no scheduled records, a blank list will be displayed.

#### Searching for a schedule

- 1 On the Month view screen, press [OK], select For schedule, then press [OK].
- 2 Enter a keyword and press [OK] to start searching.
- 3 The schedule record or records that include(s) the keyword will be displayed.

#### Searching by solar calendar/ lunar calendar

- 1. On the Month view screen, press [OK] and select **Search by solar/Search by lunar**, press [OK] to pop-iup an input box.
- 2. Enter the desired date and press [OK].

#### Viewing the whole schedule list

On the Month view screen, press [OK] and select **Schedules** to display the whole schedule list. I Move the cursor to select a desired record and press the left soft key to vew the details.

#### Modifying a schedule record

On the schedule list screen scroll to a record you would like to modify, press the right soft key[Edit] to enter the editing screen..

#### **Deleting a scheduled event**

On the Schedule list screen, scroll to a record you would like to delete, press [OK], select **Delete**, and then press [OK].

#### Sending a schedule via text

On the Schedule list screen, scroll to a record you would like to send , press [OK], select **Send SMS**, and then press [OK]. Enter the recipient's phone number and press [OK].

#### Dictionary

The Dictionary function includes English-Chinese dictionary and Chinese-English Dictionary.

#### Looking up a word in the dictionary

On the word list screen, enter the word you would like to look up or press 【 ▲ /▼ 】 to select a desired word.

-Press the left soft key to change the input method.

-Press the right soft key to delete a character before the cursor.

Press [OK] to display the definition. Press the left/right soft key to display the previous/next word and press [ 
 I to scroll through pages.

## Calcular

On the ORGANISER screen, select **Calculator**, and press [OK] to enter the Calculator screen.

#### Simple calculations

- 1 When 0 is displayed on the screen, enter the first number in the calculation.
- 2 To add, press the up button of the navigation key.

To subtract, press the down button of the navigation key.

To multiply, press the left button of the navigation key.

To divide, press the right button of the navigation key.

To add a decimal, press [\*].

To convert to a percentage, press [#].

- 3 To enter the second number, repeat these steps as many times as necessary. To erase the current display, press [C/CE].
- 4 To calculate the answer, press [OK] or the left soft key.

#### **Memory calculations**

On the Calculator screen, press [OK] to display a list of functions for complex calculations.

Press the navigation key to select the function you would like to use.

MR (memory recall) displays the current number stored in the memory.

MC (memory clear) clears the memory.

M+ completes the current calculation and will add this to the current number stored in the memory; this new total is then stored in the memory.

M- completes the current calculation and will subtract this from the current number stored in the memory; this new total is then stored in the memory.

#### Other operations

Other operations include Percentage, Square root and Square

#### Alarm

#### Alarm

You can set up to four alarms. To set the alarm, you can:

- In the Ring Format field, press the left/right button of the navigation key to select one of the following format choices: Off, Ring tones, Virate and Rihg&Virate.
- In the Time field, enter the time you would like to set for the alarm.

- In the Ring Tone field, press the left/right button of the navigation key to choose a ring tone you like. Or press the left soft key to display a ring tone list, move the cursor to select a desired one and then press [OK].
- In the Ring Tone Volume field, press the left/right button of the navigation key to adjust the volume.
- In the Alarm mode field, press the left/right button of the navigation key to choose a mode.
   Once: activates the alarm at a set hour on a set day.
  - **Recurrent**: activates the alarm at a set hour every day of the week. If you choose the Recurret mode, you can press the left soft key to display a list, and then select the day/days when the alarm is unnecessary by pressing the the left soft key[Cancel].

Press [OK] to save the alarm setting.

The alarm clock will ring even if you turned off your phone. The alarm will stip ringing temporarily whenyou press any key (excep the right soft key and the volume keys) or when the ring time is out, then it will ring again around 5 minutes later. To stop the alarm repetition, press the right soft key when it rings. (The snooze mode is automactcally deactivated after 3 alarm repetitions.)

# **PC** communiction

You can use the i-Sync software supplied with your phone to synchronise with your PC.

## Others

#### Notepad

You can write notes to be stored in your phone.

Adding a notepad entry

- 1 If you have previously saved some entries in the Notepad, press [OK], select **Add**, and press [OK]. If there are no existing entries, press **Add**.
- 2 Enter the information in the **Title** and **Notes** fields.
- 3 Press [OK] to save the record.

#### Searching for a notepad entry

- 1 On the Notepad screen, press [OK], select **Search**, and press [OK].
- 2 Enter the keyword and press [OK] to start searching.
- 3 The entry or entries that include(s) the keyword will be displayed.

#### Modifying a notepad entry

1 On the Notepad screen, scroll to the entry you would like to edit.

Or, on the browsing screen of a notepad entry, press [OK] and select Edit.

- 2 Press [OK].
- 3 Modify the contents of the entry.

4 Press [OK] to save the modification.

#### Deleting a notepad entry

#### Deleting a single entry

- On the Notepad screen, scroll to the entry you would like to delete, press the right soft key[Delete]. The display will prompt "Deleteit?". Press [OK] to confirm.
- Or, on the browsing screen of a selected entry, press [OK], select Delete and press [OK]. The display will prompt "Delete?". Press [OK] to confirm.

#### Deleting all the entries

On the Notepad screen, press [OK], select **Delete all** and press [OK]. The display will prompt *"Delete all?"*. Press [OK] to confirm.

#### Send a schedule via text

On the Notepad list screen, scroll to a record you would like to send , press [OK], select **Send SMS**, and then press [OK]. Enter the recipient's phone number and press [OK].

#### Anniversary

This meu allows you to view the built-in Anniversary entries, You can also add new anniversary entries.

To view the Anniversary entries: On the ANNIVERSARY screen, move the cursor to select a desired anniversary and press the left soft key to view the details.

#### Adding a new Anniversary entry

- 1 On the Anniversary list screen, press [OK], select [Add] and then press [OK].输入日期。
- 3 Enter the title for the anniversary.
- 4 In the picture field, press the left soft key to display a picture list, select a desired picture for the current anniversary entry and press [OK] to return to the editing screen.
- 5 Press [OK] to save the entry.

#### Searching an anniversary entry

- 1 On the Anniversary list screen, press the right soft key[Delete].
- 2 Enter the keyword and press [OK] to start searching.
- 3 Press the left soft key to view the details.

#### Modifying an anniversary entry

- 1 On the Anniversary list screen, press [OK] and select Edit.
- 2 Modify the content of the entry.
- 3 Press [OK] to save the modification.

#### Deleting an anniversary entry

On the Anniversary list screen, scroll to a record you would like to delete, press [OK], select Delete, and then press [OK]. The display will prompt "Delete all?". Press [OK] to confirm.

#### **World Clock**

World Clock displays the time of your local city and that of a world city simultaneously.

The local time is displayed on the top of the screen; the name and time of the world city are displayed on the bottom of the screen. You can press the left/right button of the navigation key to change the world city.

#### Setting the local city

You can set the city you are in now as a local city and the time will be automatically adjusted to that of your time zone.

- On the World Clock screen, press [OK] and select change local city and press [OK].
   Or Move the cursor to highlight the local city (on the top of the screen) and press the left soft key.
- 2 Scroll to your local city.

--Press the left soft key to check the information about the selected city.

- --You can quickly find the city by entering the first letter of that city name and then move the cursor the select the city.
- 3 Press [OK].

#### Viewing a world city

- 1 On the World Clock screen, move the cursor to highlight the world city (on the bottom of the screen) and press the left soft key.
- 2 Scroll to the desired city.
  - --Press the left soft key to check the information about the selected city.
  - --You can quickly find the city by entering the first letter of that city name and then move the cursor the select the city.

#### Setting the local time

- 1 On the World Clock screen, press [OK], select Set time and press [OK].
- 2 Enter the current date and time of the local city.
- 3 Press [OK] to save the setting.

#### Currency

#### Selecting a currency

On the Currency screen, move the cursor to highlight either of the currency unit fields, press the left/right button of the navigation key to select a desired currency unit; OR press [Unit] to display a list of currency units, select a desired one from the list, and then press [OK].

#### Setting the exchange rate

It is recommended that you change the default exchange rate for your chosen currency unit before continuing with currency conversion.

- 1 On the Currency screen, press the right soft key [Rate].
- 2 Change the base unit if necessary.
- 3 Press the the left soft key to save the change.

#### Making a currency conversion

After setting the appropriate exchange rate, you can make a currency conversion as follows:

- 1 On the currency screen, press the up/down key to move the cursor to either of the input boxes.
- 2 Key in the amount to be converted.
- 3 Press the left soft key to make the conversion. Press the right soft to clear the result.

# 11 Multimedia

# **Picture album**

This menu allows you to mange and display the pictures stored in your mobile phone, in **Own pictures** or **Standard pictures**. When entering one of the available sub menus, the pictures stored in your phone are displayed as a text list. To access the graphical display, select a picture in the list and press the left soft key [View]. To access the options menu, press [OK].

In the list view screen or browsing screen of Own pictures, you can press [OK] to access the following options:

- Set wallpaper to set the selected picture as the wallpaper for the main display.
- Set subwallpaper to set the selected picture as the wallpaper for the sub display.
- Rename to change the name of the selected picture.
- Send by MMS to send the selected picture via an MMS.
- Delete to delete the selected picture.
- Delete all to deleta all the picture in Own pictures.
- Properties to display the details of the selected picture.
- Back to idle to go back to the idle screen.

In the list view screen or browsing screen of Standard pictures, you can press [OK] to access the folloing options:

- Set wallpaper to set the selected picture as the wallpaper for the main display.
- Set subwallpaper to set the selected picture as the wallpaper for the sub display
- Properties to display the details of the selected picture.
- Back to idle to go back to the idle screen.

# Sound album

This menu allows you to manage and listen to the sounds stored in your mobile phone, in **Own melodies** or **Standard melodies**. When entering one of the available sub menus, the melodies stored in your phone are displayed as a text list, and the highlighted one will be played automatically, you can press volume keys to adjust the volume of the melodies or press  $( ^/ )$  to play the presious/next melody or press the right soft key to stop the playing of the current melody.

In **Own melodies**, you can press [OK] to access the following options:

• Delete - to delete the selected sound.

- Delete all to delete all the sounds in **Own melodies**.
- Rename to change the name of the selected sound.
- Set as ringer to set the selected sound as call ringer.
- Set as message ringer to set the selcted sound as message ringer.
- Send by MMS the send the selected sound via MMS.
- Back to idle to go back to the idle screen.

In Standard meloeis, you can press [OK] to access the following options:

- Set as ringer to set the selected sound as call ringer
- Set as message ringer to set the selected sound as message ringer.
- Back to idle to go back to the idle screen.

# Video

This menu allows you to manage and play the video clips recorded by the built-in camera.. Please refer to **Camera>Video camera** for reference.

#### Games

There are 6 built-in games in your mobile phone . You can press a number key to enter the corresponding game directly, or move the cursor to select a game and press the left soft key to enter.

#### **Sound Settings**

In the function menu of a selected game, move the cursor and select Sound to enter its sound settings screen. You can turn the sound On or Off, and adjust the sound volume when it is set to be On.

#### Top five list

In the function menu of a selected game, move the cursor and select Top five to view the Top five list of the game.

#### **Help Infomation**

In the function menu of a selected game, move the cursor and select Help to view the help information of the game.

## **12 Messages**

Your phone supports three types of messaging service: SMS, EMS and MMS.

SMS (Short Message Service) messages are text messages sent and received via the network operator's message centre. When a text message has pictures, sounds and animations inserted, it becomes an EMS (Enhanced Message Service).

MMS (Multimedia Message Service) messages: A multimedia message can contain text, graphics, animations, photographic images and ring melodies.

A single text message can consist of up to 160 characters.

To access Messages function: In idle mode, press [Menu] and then [6],

### SMS

You can send text messages as well as EMS messages. Before sending a SMS, you need to make sure that the Service Centre number has been set.

#### Writing and sending a text message

On the SMS screen, highlight Write SMS and press the left soft ky Select] or [OK].

Write your message.

- 1 When writing a message, you can access the option list by pressing [OK]. Scroll to the desired option and press [OK].
  - Send: To send the message to the desired recipient(s). Enter the recipient's phone number (or recall it from the Contacts by pressing [Find]) and press [OK]. At the prompt "Send message?", press [OK].
  - Save: To save the message in the SMS Unsent folder.
  - Insert row: To insert a blank line below the current line. Press [OK].
  - Contacts: To insert an entry in the Contacts into the message. Select the desired entry and press [OK].
  - Insert symbol: To insert symbols into the message. Select the desired symbol and press [OK].
  - Insert expression: To insert expression characters into the message. Scroll to the desired expression, press [OK]. To change the expressions, press [Modify], enter the characters, and then press [OK].
  - Insert template: To insert or use preset messages saved in your phone. Select the desired template and press [OK]. (To create a new template: On the Template Browsing screen, press [OK], select Add, and then press [OK].
  - Insert graphic: To insert graphics into the message. Select the desired graphic and press [OK].
  - Insert animation: To insert animations into the message. Select the desired animation and press [OK].
  - Insert Sound: To insert sounds into the message. Select the desired sounds and press [OK].
  - Back to idle: To go back to the idle screen.
- 2 After writing a message, press the left soft key. Enter the recipient's phone number (or recall it from the **Contacts** by pressing the left soft key ) and press [OK].
- 3 Select Send and press [OK].

#### To send a message to several recipients

After entering a recipient's phone number, press [OK], select Separator, then press [OK]. Add a ";" after

the phone number. Repeat this to add further recipients.

Or, on the Phone Number screen, press [Menu], select Group, and then press [OK].

Select the desired Group and press [OK].

#### Reading a message

When you receive a new text message, you will hear a message alert tone (if set), and the text message icon will be displayed on the external display. On the internal display, the message "*X new SMS(s)*" will be displayed.

- 1 Press [View] to view the list of new messages. (Or, on the main menu screen, select [6]>[1]>[2] )
- 2 Select the desired message and press [OK].
- 3 Press the navigation key to scroll through the messages.
- 4 Press [Prev./Next] to view the previous/next message.

### Replying to a message

When reading a message, press [OK] to display the option list.

Select Reply or Reply with history and press [OK].

- Reply will leave out the original message when replying to the sender.
- Reply with history will keep the original message when replying to the sender.

To edit or send a reply message, see Writing and sending a text message.

### Forwarding a message

When reading a message, press [OK] to display the option list.

Select Forward and press [OK].

#### Erasing a message

1 When reading a message, press [OK] to display the option list. Select Deleteand press [OK] to delete it. Or

On the Message List screen, scroll to the message you would like to delete. Press [Delete].

2 At the prompt "Delete?", press [OK].

#### To erase all the messages in a text folder:

- 1 On the Message List screen, press [OK] to display the option list.
- 2 Select **Delete All** and press [OK]. The display will prompt "Delete all?". Press [OK] to delete all the messages.

#### Saving a phone number from a message

You can save the sender's phone number in the Contacts or on the SIM card.

- 1 When reading a message, press [OK] and select Call Back.
- 2 Press [OK], select **Save number**, and press [OK].
- 3 Press the left soft key and select **As New Record (** create a new entry) or **Into Old Record** (Replace the old record)..

To add a new entry, see Adding an entry in the Directory.

#### Calling back from a message

You can call the sender's phone number.

- 1 When reading a message, press [OK] and select **Call Back**.
- 2 The sender's number and the numbers that appears in the text a message re displayed.
- 3 Scroll to the desired number and press [OK] to dial the number.

#### Moving a message

- 1 Select a message from the Message List, press [OK] and select **Move to**.
- 2 Select a folder from the list.
- 3 Press [OK] to move the message to the selected folder.

#### **SMS Folders**

If you have set to save text messages on the SIM card, all the messages will be stored in the SIM folder. Otherwise, all the messages will be stored in the folders on your phone.

Your phone memory can store up to 500 messages. The maximum number that you can store on the SIM card memory depends on the type of your SIM Card.

All the messages are stored in the corresponding folder /sub-folder according to their storage locations (SIM card/phone) and states (SMS unread/read/unsent/sent).

#### To enter a Folder

--Press the navigation key to select a folder and press [Select] or press [OK].

- --Press the navigation key to select a sub-folder.
  - When scrolling through the folder list, the number of messages stored in the highlighted folder is displayed at the bottom of the screen. (except SIM folder)
- --Press the left soft key or press [OK] to enter the folder/sub-folder.

#### To create a new folder

You can add up to 8 of your own folders.

- 1 Select User Folder and press [OK].
- 2 Press the left soft key [Add] and then enter the folder name.

If there are already some folders, press the right soft key [Add].

3 Press [OK] to add the new folder to the User Folder list.

#### To rename the user folder

- 1 On the User Folder list screen, press [OK] and select Rename, press [OK].
- 2 Enter the name and press [OK].

#### To delete the user folder

- 1 On the User Folder list screen, press [OK] and select **Delete**, press [OK].
- 2 At the promt "Delete?", press [OK] to delete the folder and the messages stored in the folder.

### SMS guard

Allows you to manage a specific names list, and restrict messages to this list and store them in the **spam** folder

### SMS guard setting

On the SMS GUARD screen, select SMS Firewall and press [OK]

Three options are available. Press the the left soft key to select/deselect the option.

Off (default) : deactivate the SMS guard function.

**Receive Only** : To receive text messages sent by specific phone numbers (while messages from other numbers are automatically rejected).

To set the specific number(s): Press the right soft key[Add], enter the desired number(s) or recall the numbers) from the Contacts by pressing the left soft key[Find]. Up to 10 numbers can be set.

**Reject**: to filter the text messages sent by specific phone number(s).

To set reject mothed: move the cursor to the **Reject** option, press the left soft key to activate the option, then press  $( ^/ )$  to chose the reject mothed.

Manual – spam messages are to be stored in the Spam folder of SMS Guard.

### Auto delete –spam messages are to be deleted automatically upon reception.

**To set blacklist**: Press the right soft key[Add], enter the desired number(s) or recall the numbers) from the Contacts by pressing the left soft key[Find]. Up to 10 numbers can be set.

## MMS

The Multimedia Message Service (MMS) enables you to send text, pictures (also photos) and sounds in a combined message to another mobile phone or e-mail address. Your phone supports MMS messages that are up to 50 KB in size To set the settings for multimedia messages, see MMS Setting..

For availability and a subscription to a multimedia message service, contact your network operator or service provider.

### Writing and sending an MMS message

An MMS message can consist of up to10 pages. A typical page will consist of a picture, some text and a sound byte.

- 1 On the messages screen, select MMS > New MMS.
- 2 The rst page of the new message is now displayed. Press [OK] to display a function list.
  - Insert image: To insert a picture into the page. Press [OK] to display a picture list. Scroll to the desired picture, press the right soft key [View] to view the desired picture. Press the left soft key [Select] to insert the picture.
  - Insert text: To insert text into the page. Press [OK]. Enter the text. To insert an entry from the Contacts, press [OK], select Contacts and then press [OK]. Scroll to the desired entry and press [OK]. To insert a blank line below the current line, press [OK], select Insert row, and then press [OK]. To insert a template, press [OK], select Insert template, and then press [OK]. To
  - Insert Sound: To insert a ring tone into the page. Press [OK] to display a ring tone list. Scroll to the desired ring tone. Press [OK] to insert the ring tone.
  - Insert page: To add a new page behind the current one. Press [OK]. A new page on which you can insert items is displayed.
  - Preview: To view the current page. Press [OK] to playback the current page and scroll through the pages by pressing the navigation (up/down) keys.
  - Save: To save the MMS message in the Outbox/MMS Unsent.
  - Send: To send the MMS to another mobile phone or e-mail address. See step 5.
  - MMS Setting: See MMS Setting.
  - Back to Idle: To go back to the idle screen.

Note: If you would like to check and delete an inserted item before sending an MMS message, you can move the cursor to highlight the desired item (text/ image/ ring).

- Text: Press the left soft key [Edit] to display the content of text; you can then edit the text.
- Image: Press the left soft key [View] to view the picture. Press the right soft key [Delete] to delete the picture.
- Ring: Press the left soft key [Play] to play the music. Press the right soft key [Delete] to delete the ring tone. To scroll through pages, press the navigation (left/right) key.
- 3 After writing an MMS message, press [OK] and select Send..
- 4 Press 【▲/▼】 to scroll through the input fields and enter the following required data.

**To:** Enters the phone number/e-mail address of recipient(s). To send a message to several recipients: After entering a recipient's phone number, press [OK], select Separator, then press [OK]. Add a ";" after the phone number. Repeat this to add further recipients.

Subject: Enters MMS heading.

**Cc**: Enters the phone number/e-mail address of recipient(s). A copy of the message is sent to the recipient(s).

6 After entering the required data, press [OK] and select Send..

The screen prompts: "Sending". It takes more time to send an MMS message than to send a text message.

#### Note:

MMS messages support the following formats:

Picture: jpeg/gif/wbmp

Sound: mmf/l-melody/midi

#### **Receiving and reading MMS messages**

When you have a new MMS message, the MMS message icon will be displayed on the external display and the message "X new MMS(s)" will be displayed on the internal display.

If Auto download setting is set to On.

- 1 In idle screen, press the left soft key to display the MMS list.
- 2 Move the cursor to select a desired MMS, and press the left softy key to view the details. To sroll through pages, press 【 ▲ /▼】.

### If the Auto download setting is set to Off .:

- 1 In idle screen, press the left soft key to display the MMS list. Move the cursor to select a desired MMS. To read the MMS later: In idle mode, press [OK], select Messages>MMS>>Inbox>MMS unread to view the MMS.
- 2 Pressh the left soft to download the selected MMS.
- 3 The screen prompts: **Downloading**.
- 4 Once the MMS is downloaded, press the left soft key to view the details. . To sroll through pages, press 【 ▲ / ▼ 】.

#### Replying to an MMS message

- 1 On the MMS list screen or when viewing the MMS message, press [OK], select **Reply by MMS** or **Reply by SMS**..
- 2 Press [OK] and edit your new MMS or SMS message.

### Forwarding an MMS message

- 1 On the MMS message list screenor when viewing the MMS message, press [OK], select Forward.
- 2 Press [OK] to display the items inserted in the MMS.
- 3 Press [OK] and select Send.
- 4 Move the cursor to scroll through the input fields. Enter the required data.
- 5 Press [OK] and Send, and then press [OK].

#### Saving a phone number from an MMS message

- 1 On the MMS message list screen, scroll to the phone number you would like to save, press [OK], and then select **Save number**.
- 2 Press [OK]. Move the cursor to select **As New Record (** create a new entry) or **Into Old Record** (Replace the old record)..

To add a new entry, see Adding an entry in the Directory.

#### Saving a picture from an MMS message

- 1 When viewing the MMS message, press [OK], select Save image.
- 2 Press [OK] to save the image in the Multimedai>Picture>Own picture.

#### Saving a ring tone from an MMS message

- 1 When viewing the MMS message, press [OK], select **Save Sound** and then press [OK].
- 2 Press [OK] to save the ring tone in the Multimedia > Sound album > Own album.

#### Erasing an MMS message

1 On the MMS list screen, scroll to the MMS you would like to delete, and press the right soft key [Delete].

Or when view the MMS message, press [OK] and select Delete.

- 2 The screen prompts: "Delete?".
- 3 Press [OK] to confirm the deletion.

#### To erase all the MMS messages in an MMS folder

- 1 On the MMS list screen, press [OK], and select **Delete all**.
- 2 The screen prompts: Delete.
- 3 Press [OK] to confirm the deletion.

#### **MMS** folders

All the MMS messages are stored in the corresponding folder according to their status in the phone memory. Your phone can store up to 100 MMS messages.

- New messages are stored in the sub-folder of MMS Unread in the Inbox.
- Messages that have been read are stored in the sub-folder of MMS Read in the Inbox.
- Messages that have been sent are stored in the sub-folder of MMS Sent in the Outbox.
- Messages that you wish to send later are stored in the sub-folder of MMS Unsent in the Outbox.

Note:

The phone memory capacity is limited. You may have to delete old messages before you can receive new ones when the memory is full.

### Broadcast messages

Your service provider may offer information services such as weather, traffic conditions, etc. Your phone can only receive a cell broadcast message when it is in idle mode. For available information topics and related channel numbers, contact your service provider.

If you've activated **Auto Display** (See CB settings), the received CB messages will be automatically displayed on the idel screen, Otherwise, you can enter Messages>Broadcast SMS to view the received CB message.

### **Message Settings**

#### SMS Setting

Scroll to the item that you would like to set.

- SMS centre NO. to enter the number of the service centre advised by your network operator.
- Validity: to select the length of time the service centre should keep and attempt to deliver your text messages.
- Type to select the type of your outgoing messages.
- Or, press [Select], scroll to the desired type and press [OK].
- Location: Press the navigation key to select the storage location of SMS(s).
- Notification: to select On or Off. Select On to request a delivery report on your message.
- Location: to select the storage location of SMS(s).

Press [OK] to confirm the settings.

# **MMS Setting**

### WAP Setting

- Homepage: the homepage address of the WAP service that you would like to use
- IP Address: the gateway IP address

#### **GPRS Setting**

- APN: the Access Point Name address
- User Name: the user name for GPRS connection
- Password: the password for GPRS connection

Other Setting: Scroll to the item that you would like to set.

- Validity: to select the period in which the multimedia message centre is to try to deliver your MMS message.
- Delivery Report: to select On or Off. Select On to request a delivery report of the received MMS message.
- Auto download: to select receiving the complete MMS message or only notification of arrival.

**On**: Your phone automatically downloads messages to your phone as soon as they come to your operator's server. (This function is not available when you have a call in progress, an active WAP connection, an MMS message in sending/receiving process, or application running.)

**Off**: Only the notification of arrival is received. You need to download the message manually. (This is the default setting.)

- Priority: to select the send priority: Normal, High, Low.
- Anonymous send : to select whether hide your phone number.
- Receive AD MMS. to select whether receiving ad MMS.

# Groups

You can create up to9 groups of recipients. Each group consists of up to 10 numbers (email addresses).

You can then send a SMS/MMS message to all members of a selected group at the same time.

### To set up a group

- 1 On the Message groups screen, select SMS groups or MMS groups.
- 2 Press the left soft key [Add].

(If there are already some groups, press the right soft key [Add].)

- 3 Enter a title for the group in the **Title** field.
- 4 Move the cursor to the **Member** field, enter a phone number (or recall the phone number from the **Contact** by pressing the left soft key [FInd]). You can enter up to 10 phone numbers (For MMS groups, you can enter both phone numbers and email addresses)
- 5 To save the setting, press [OK].

#### To modify a group

- 1 On the SMS/MMS group list screen, select the group you would like to modify.
- 2 Press [OK] and select Modify, and then press [OK].
- 3 You can modify the title or the members.

### To delete a group

- 1 On the SMS/MMS group list screen, select the group you would like to delete.
- 2 Press [OK] and select Delete.

- 3 The display will prompt "Delete".
- 4 Press [OK].

### To delete all groups

- 1 On the SMS/MMS group list screen, press [OK] and select Delete all.
- 2 The display will prompt: "Delete all?".
- 3 Press [OK].

#### **Broadcast SMS settings**

To access the Broadcast SMS settings: In idle mode, press [Menu], select **Messages > Settings > Broadcast SMS.** 

- 1 Press the navigation key to select the desired option.
- 2 Press [Select] to check the highlighted option, which means to activate it.
  - Deactivate CB: Turn CB service off.
  - Channel Index: This option allows you to select up to five different channels for receiving cell broadcast messages.
  - Auto Display: The received cell broadcast messages will be automatically displayed on the idle screen.

### To set a CB channel

Scroll to the Channel Index and press [OK].

Press the left soft key [Add].

# 13 Camera

Your mobile phone feartuers a digital camera that aloows you to take picture, store them in your phone, use them as wallpaper or send them to your friends. Meanwhile, you can also record short video clips without sound using the buit-in camera.

### Still camera

How to ... Activate the camera In idle screen, press the camera key. In idle screen, swivel the main display out the close the flip. In main menu screen, press [7]-[1]. I Zoom in/out In SXGA(1280\*960)/VGA(640\*480)/QVGA(320\*240) mode, press [⁴ / ▸]; In Wallpaper (128\*160)/Foto call(96\*64) mode, press [▲/▼].

Change the vision mode Press [\*] to toggle between Night and Normal mode.

Change the camera mde Press [#] to switch from Wallpaper to QVGA to VGA to SXGA to Fotocall.

Change the special effects

In SXGA(1280\*960)/VGA(640\*480)/QVGA(320\*240) mode, press [▲/▼]; In Wallpaper (128\*160)/Foto call(96\*64) mode, press [◀/▶] to switch from one special effect to another.

Access the camera settings Press [OK] when the camera is active.

Take a picture Press the left soft key or the camera key when the camera is active..

Save the picture Press the camera key right after the shot. Delete the picture Press [Hang up key] right after the shot.

Access the shot options Press [OK] right after the shot.

Activate/deactivate the self-timer Press [0].

### Settings

## **Preview mode settings**

Once the camera is activated, the lens of the camera is automatically focused and functions icons are displayed in the bottom (Zoom, Effect, Camear mode, Vision Mode) and top (Option menu and Back icon).

## Camera mode

There are altogether 5 options: SXGA(1280\*960) \VGA(640\*480) \QVGA(320\*240) \Wallpaper (128\*160) and Fotocall(96\*64). In SXGA/VGA/QVGA mode, please turn the mobile phone to a 90° angle to the left and hold it horizontally to obtain a fullscreen preview, with the navigation keys to be automatically adapted to horizontal position; in Wallpaper / Fotocall mode, please hold the mobile phone horizontally in its normal position.

### • Zoom mode

This option is available in all modes: two-level (\*2 and \*3) zoom for Wallpaper mode, two-level (\*2 and \*4) zoom for QVGA and Fotocall modes, one-level (\*2) zoom for VGA and SXGA modes. In Wallpaper and Fotocall modes, press ▲ or ▼ to zoom in or out; in QVGA, VGA and SXGA modes, hold the phone horizontally and press ▲ or ▼ (which are actually ◀ and ▸ of the navigation key when you hold the phone vertically) to zoom in or out.

• Speical effects

Allows you to choose one of the available effects. In Wallpaper and Fotocall modes, press and to zoom in or out; in QVGA, VGA and SXGA modes, hold the phone horizontally and press and (which are actually or of the navigation key when you hold the phone vertically) to zoom in or out.

### • Vision mode

Two vision modes are available: Normal and Night mode (reflected by the moon icon at the bottom right of the preview screen). You can press [\*] to toggle between these two modes.

### Self-timer

Allows you to set the Self-timer option On or Off. You can press [0] to toggle between the two modes.

In preview screen, you can also press [OK] to access further settings other than the ones available directly within the preview screen.

### **General settings**

### • Camera mode

Allows you to choose a camera mode among the five available modes, the default being Wallpaper. In the camera mode list screen, press [ $^{/ \vee}$ ] to move the cursor and press the left soft key to select a desired mode.

### • Brightness

Allow you to choose the brightness level from the 7 available levels, the default being Level 4. In the brightness level list screen, press [ $^{/}$ ] to move the cursor and press the left soft key to select a desired level.

### • Photo quality

Allow you to choose a quality available among the following: Super fine, Fine, Normal, the default being Super fine. In the photo quality list screen, press [ $^{4}/^{7}$ ] to move the cursor and press the left soft key to select a desired quality.

### • Sounds

Allows you to set the Shoot sound for taking a picture and the alert sound for Self-timer, the defaults both being On.

### • White balance

Allow you to choose a white balance mode among the following: Auto, Lamp, Daylight, Sunny and Cloudy, the default being Auto.

### • Frequency

Allow you to choose a electricity frequency value among the following: Auto, 50Hz, 60Hz, the default being 50Hz.

### • Flashlight

Allow you to choose a flashlight mode among the following: Automatic falsh, Always on, Off,

the defaut being Off.

### • Default settings

This menu is used to reset all the values to the default ones.

### Frame

To choose a frame and apply to the picture you take. This function is only available in Wallpaper mode.

### **Own pictures**

This menu allows you to access Own pictures folder to view the pictures taken by the built-in camera.

### **Comic photo**

Set this option to On to take a 4-in-one picture.

### **Burst capture**

Set this option to On to take burst pictures. This option is only available for VGA/QVGA/ Wallpaper modes. In VGA mode, you can take at most 10 continuous pictures; in QVGA and Wallpaper modes, you can take at most 15 continuous pictures. You can set the number of pictures from 4 to the top limit.

### Effects

To choose an effect and apply to the pictrure you take: Normal, B&W, Blue, Green, Brown, Red, Negative and Oil.

### Vision mode

To choose one of the two modes available: Normal and Night. The default mode is Normal.

### Self-timer

Set this option to On to activate it and press [OK] to go back to the preview mode to take a picture in self-timer mode.

### Take a picture

- 1 If the self-timer option is set to be Off, and once the camera is activated, press the camera key or the left soft key (when the flip is open) to take a picture.
- 2 If the self-timer option is set to be On, the self-timer icon will be shown on the screen, press the camer key or the left soft key (when the flip is open) to take a picture in the

self-timer mode. The countdown starts at 5 sedonds (this value cannot be changed). An alert sound is played 2 seconds before the picture is taken, then the shoot sound is played when it is actually taken.

After the picture is taken and displayed on the screen, you can:

- press the camera key (or tap the corresponding icon using the stylus) to save the picture and go back to the preview screen.
- press the [Hang up key] (or tap the corresponding icon using the stylus) to delete the picture and go back to the preview screen.
- Press [OK] (or tap the option menu icon on the screen) to access the following list of available ooptions: Rotate (Left 90°, Right 90°, 180°, Horizontal mirror or Vertical flip), Save picture, Send via MMS, Take a new picture or Back to idle.

The number of pictures you can save varies according to the settings: the higher the resolution, the bigger the file size.

### View the pictures

The pictures you save are automatically stored in the **Multimedia**>**Picture album** >**Own pictures** menu, and are automatically named after the date and time when they are taken.

### **Receive a call**

When receiving a call while using the camera, answering or rejecting it will quit the camera context and bring you back to the camera function list screen. If the picture has not been saved, it will be lost.

### Make a call

To make a call, you must first go back to the idle screen.

## Video camera

This menu allows you to record at most 10 video clips, the time limit for a single video clip is about 45 seconds.

### Record new video clips

When there are no records in Video Camera, you can press the left soft key is [Add] to add a new record, or press the right soft key [Back] to go back to the previous menu. As soon as an entry is added, the left soft key is remained as [Add] while the right soft key is changed into [Play], you can press the left soft key to add a new record, or press the right soft key to play a selected video clip.

In the preview mode, you can :

- press the [<sup>▲</sup>/▼] to zoom in/out, or press [<sup>4</sup>/<sup>▶</sup>] to switch from one available effect to another.
- press the left soft key (or camera key) or tap the green dot on the upper left corner of the screen to begin recording, and then the green dot will be changed into a red dot with "Recording..." to be displayed at the right side of it.
- Press [Hang up key] (or camera key) or tap the red dot on the upper left corner of the screen to terminate recording. The recorded video clip will be automatically saved and named after the recording date and time. If not stopped by user, the recording will automatically terminated when the time limit (about 45 sedonds) is reached, and the recorded video clip will be automatically saved and named after the recording date and time. The saved video clips will be automatically stored in the Multimedia>Video.

### Play video clips

In the list screen of video clips, move the cursor to select a video clip and press the right soft key [Play] to play it. During the play process, you can press [Hang up key] to stop it.

#### Manage video clips

In the list screen of video clips, you can press the left soft key to add a new video clip, or press the right soft key to play the selected video clip, or press [OK] to access the following options: Add – add a new video clip.

Rename - rename the selected video record.

Delete – delete the selected video record.

Delete all – delete all the video records.

Back to idle – go back to idle screen.

# 14 Settings

The different functions of your phone can be customized to suit your own preferences via the Setting functions.

To access the Setting functions, you can:

- In main menu screen, move the cursor to Settings icon and press [OK].
- In main menu screen, press [8].
- In main menu screen, tap Settings icon using the stylus.

Then, you can press [1]-[7] to access Language, Time and Date, Sounds, Display, Phone settings, Network Services, Phone data and Switch on/off respectively.

## Language

- Press [Select] to select a language.
- When the cursor is moved to 简体中文(simplified Chinese), press the right soft key to select input methods for simplified Chinese.

# **Time and Date**

You can change the current date and time as follows:

- For date formats, you have three options: Year/Month/Day (default), Day/Month/Year, and Month/Day/Year. Press ←/→ to select the desired format.
- In the Date field, enter the current date.
- In the Time field, enter the current time.

### Note:

- Effective date input range: 1951/01/01~2050/12/31.
- Time format: 24-hour.
- The right soft key is a shortcut for Alarm function.

# Sounds

You can set the **Ringtone** for incoming calls, **Message ringer**, **Key tones**, **Screen tap tone**, **Sound alerts** and **Profiles**. You can press [1]-[6] to access the above functions respectively.

### Ringtone

### -Call ringtone

- In the Melody field: press ←/→ to select the desired one.Or, press [Select] to display the melody list and move the cursor to select the desired one and press [OK].
- In the Alert field: there are four choices: Ring, Vibrate, Ring&Vibrate and Silent mode.
   Press ←/→ to select the desired one.
- In the Ring mode field:: press  $\leftarrow/\rightarrow$  to select Normal or Ascending.

# -Group Ringtone

You can set a unique ring tone for a Contacts group.

• In the Use group field: press [Select] to activate the group ringtone ...

- In the Group field: press ←/→ to select a desired group from General, Family, Friends, Business, VIP, SIM and user-defined groups.
- In the Melody field: press ←/→ to select the desired one.Or, press [Select] to display the melody list and move the cursor to select the desired one and press [OK].

## -Ringtone volume

Press  $\leftarrow$ / $\rightarrow$  to adjust the volume.

### Message ringer

- In the Ringer options, press ←/→ to select the desired one.Or, press [Select] to display the melody list and move the cursor to select the desired one and press [OK].
- In the Alert mode field: there are four choices: Ring, Vibrate, Ring&Vibrate and Silent mode. Press ←/→ to select the desired one.
- In the Ringer volume field: press  $\leftarrow / \rightarrow$  to adjust the volume.

### Key tones

To set the key tone: move the cursor to select a desired key tone and press [Select].

## Screen tap tone

To set the screen tap tone: move the cursor to select a desired tone and press [Select].

## Sounds alerts

- In the Battery low tone field: press ←/→ to select the desired one from Low, High and Off.
- In the Beep interval field: press [Select] to activate the function. Then move the corsor to the time input option, clear the old numberand enter the new number (During a call, you will hear a beeping sound at regular interval you have set.)

# Profiles

This menu allows you to access a group of predefined settings, which let you quickly adapt your phone to your environment by changing several settings at once.

To change the profiles: move the cursor to select a desired profile and press the left soft key [Select]

# Display

# Main display

On the Main display option list screen, press [1]-[5] to access **Wallpaper**, **Idle screen**, **Backlight**, Fold setting and **Stylus calibration** setting respectively.

# -Wallpaper

- On the image list screen, press [OK] and select **Set wallpaper** to set the selected image as the main display wallpaper for the phone in idle mode.
- On the image list screen, press [OK] and select **Set subwallpaper** to set the selected image as the sub display wallpaper for the phone in idle mode.
- On the image list screen, press [OK] and select **Properties** to display the detailed information about the select image, such as image type, dimension and size etc.
- On the image list screen, press [view] to display the selected image. (When viewing an

image, press  $\leftarrow$  to back to the image list screen, press  $^{+}/^{-}$  to display the previous/next image.)

## -Idle screen

You can set the clock display mode on the main display and adjust the screen contrast.

- On the Clock option list screen, press [select] to select the clock display mode from **Analogue**, **Digital**, **Tiny digital**. You can also select **No clock** to hide the clock display on the idle screen.
- On the Screen contrast setting screen, press  $\leftarrow / \rightarrow$  to adjust the screen contrast.

## -Backlight

- In the Backlight level field, press  $\leftarrow/\rightarrow$  to adjust the brightness of the backlight.
- In the Backlight timing field, press  $\leftarrow \rightarrow$  to select the interval of backlight off.

## -Folding setting

Press [Select] to select **On/Off** to enable/disable the phone to automatically return to idle mode after the phone has been folded.

### -Stylus calibration

When the stylus is not pointing accurately on the display, it is time to calibrate it. Use the stylus and follow the on-screen instructions to calibrate the touch screen.

## Sub display

## -Wallpaper

- On the image list screen, press [OK] and select **Set subwallpaper** to set the selected image as the sub display wallpaper for the phone in idle mode.
- On the image list screen, press [OK] and select **Set wallpaper** to set the selected image as the main display wallpaper for the phone in idle mode.
- On the image list screen, press [OK] and select **Properties** to display the detailed information about the select image, such as image type, dimension and size etc.
- On the image list screen, press [view] to display the selected image. (When viewing an image, press ← to back to the image list screen, press ^/▼ to display the previous/next image.)

### -Clock

You can set the clock display mode on the sub display.

On the option list screen, press [select] to select the clock display mode from **Simple**, **Full** and **World clock**.

- Simple mode: displays the current time in HH:MM format in the middle of the sub display.
- Full: displays signal strength, battery level, current time and week at the same time.
- World clock: displays the current time of the local city and the current time of the remote city at the same time.

### Note:

 If wallpaper of the sub display is set to be on, the selected wallpaper will be displayed as the background.

# LED

# -Call indicator

You can make different LED settings for different groups (including user-defined groups) of callers.

• Press [Select] to select a desired group and then press [Edit] to enter the related Set LED

screen.

• Press [Select] to select a desired colour.

Note:

 When the caller's number is not matched in the phonebook, the LED will flash in all colour.

# -Event indicator

You can set LED to be On/Off in case of events (roaming, battery low, etc.). Press [Select] to select **On** or **Off**.

# **Phone Settings**

# Answering

You can set the answering mode for the incoming call.

Press [Select] to select the desired one from the following options:

- Any key answer: Enables you to answer a call by pressing any key (except for the right soft key and 2).
- Active flip: Enables you to answer a call by opening the flip.
- Auto answer: Enables you to answer a call automatically when the headset is plugged in.

# Phone Guard

You can restrict incoming calls by automatically barring designated numbers from calling your phone.

## -Answer

- If you only would like to answer calls from designated numbers, you can press ←/→ to choose Answer in the Guard method option, and then press [1] to set the phone numbers you would like to answer.
- Then you can enter the phone number directly or press [Find] to access the Directory and select a number from it.

# Note:

 If you don't enter any phone number in the above setting, the phone will reject all incoming calls.

-Reject

- If you only would like to reject calls from designated numbers, you can press ←/→ to choose **Reject** in the Guard method option, and then you can press [1] to set the phone numbers you would like to reject, or press [2] to set the reject method.
- Set reject number: You can enter the number directly or press [Find] to access the Directory and select a number from it.
- Set reject method: Press [Select] to select the desired one from the following options:
  - Reply by SMS: the incomging calling(s) will be rejected while the phone will send a SMS as a reply to the caller automatically. If you select Reply by SMS, you can move the cursor the the message selection field and press ←/→ to select a message.
  - Auto hangup: the incoming call will be rejected automatically and without alerts.

Note:

• If you haven't set the reject method, the reject function will be invalid.

-None

To disable the phone guard function, you can just press  $\leftarrow$ / $\rightarrow$  to choose **No** in the Guard method option.

## Security

In the Security function, you can activate/deactivate Phone Code, PIN Code and Data protection, as well as edit phone code, PIN and PIN2 code.

—**Phone Code**: a code protects your phone against unauthorized use. If activated, you will be asked to enter your phone code each time you turn on your phone. The phone code is supplied with the phone and the factory default is 1234.

- To set the phone code, you can move cursor to Phone Code, and press [Select] to access the phone code setting screen. After entering the phone code, you can press [OK] to save the setting and exit the phone code setting screen, and the checkbox before Phone Code will be checked.
- To disable the phone code, you can mover the cursor to Phone Code, and press [Cancel] to prompt the phone code input screen. After the correct phone code has been entered, you can press [OK] to confirm and go back to the previous screen, and then the checkbox before Phone Code will become unchecked.
- In case you forget the phone code, you can press [Help] to display the following screen.
   The serial No. displayed is a prompt code randomly generated by the phone, you can ask for the relevant super code from the local service center to unblock the phone code.

—**PIN Code**: a code protects your SIM card against unauthorized use, also known as a Personal Identification Number. If activated, you will be asked to enter your PIN each time you make a call. Your PIN is usually supplied with the SIM card. If you enter an incorrect PIN code three times in succession, the code is disabled and cannot be used until you re-enable it by entering the PUK.

- To set PIN code, you can move the cursor to PIN Code, and press [Select] to access the PIN code setting screen. After entering the PIN code, you can press [OK] to save the setting and exit the PIN code setting screen, and the checkbox before PIN Code will be checked.
- To deactivate the PIN code, you can move the cursor to PIN Code and press [Cancel] to access the PIN code input screen (at most 3 tries), and then you can enter the PIN code you has set before and press [OK] to go back to the previous screen, and then the checkbox before PIN Code will become unchecked.

### Note:

- PIN2: a code supplied with specific SIM cards, which is required to access specific functions, such as setting the maximum cost of a call.
- PUK: a number key which is required to unblock a blocked PIN, also known as the Personal Unblocking Key. The PUK may be supplied with the SIM card. If not supplied or it is lost, please contact your service provider.)

**—Data Protection**: enables you to protect personal data such as your directory, call records, and so on. If activated, you will be asked to enter the phone code before accessing the protected data.

To activate Date protection, you can move the cursor to Data protection, and press
[Select] to access the data protection type list. To protect a certain type of data, you can
move the cursor to the desired type and press [Select], and then press [OK] to save the
setting.

Note:

• To disable data protection, you will also be required to enter the phone code.

# -Edit Phone Code

To edit the phone code, you can move the cursor to the Phone Code and press [OK], the screen will prompt "Old code:" for entering the old code, and then prompt "New code:" if the correct old code has been entered, and then prompt "Re-enter:" for entering the new code again. After re-entering the new code again, you can press [OK] to save the new phone code. —Edit PIN

- When the PIN code has been activated, you can move the cursor to Edit PIN and press [OK] to edit the PIN code. The screen will display the following prompt message: "Enter old PIN, Left times: 3". If the correct old PIN code has been entered within 3 tries, the screen will display the following prompt message: "Enter new PIN", and the "Re-enter" for entering the new PIN code again. After re-enter the new PIN code, you can press [OK] to save new PIN code and exit the PIN code editing screen.
- If the correct old PIN code has not been entered with 3 tries, the screen will display following prompt:"Enter PUK, Left times: 10". If the correct PUK number has been entered within 10 tries, you will be prompt to enter the new PIN code. In case the number of tries exceeds 10 times, the SIM will be blocked and the screen will prompt "SIM not usable."
- —Edit PIN2
- To edit PIN2, you can move the cursor to Edit PIN2, and the screen will display the following prompt message:"Enter old PIN2, Left times: 3". If the correct old PIN2 code has been entered within 3 tries, the screen will display the following prompt message: "Enter new PIN2", and the "Re-enter" for entering the new PIN2 code again. After re-enter the new PIN2 code, user can press [OK] to save new PIN2 code and exit the PIN2 code editing screen.
- If the correct old PIN2 code has not been entered with 3 tries, the screen will display following prompt:"Enter PUK2, Left times: 10".If the correct PUK2 number has been entered within 10 tries, you will be prompt to enter the new PIN2 code. In case the number of tries exceeds 10 times, the PIN2 code is blocked and the functions related to PIN2 code will be unaccessible.

# **Factory defaults**

The function enables you to restore all the original settings of the phone. Phone code is requested before restoring the factory defaults. The default phone code is 1234. **Note:** 

• All the factory default settings are to be restored except for time & date.

# Shortcuts

Instead of entering the various menus and browsing the lists, you can set up direct access to a specific function by linking it to a key.

### -Right soft key

You can change the definitions for the right soft key:

- press  $\leftarrow$ / $\rightarrow$  to change the setting, or
- press [Select] to display a function list, select a function and press [OK].

### -Navigation keys

You can change the definitions for the four directions on the navigation key. Scroll to Up, Down, Left or Right, indicated by an arrow, and then:

- press ←/→ to change the setting, or
- press [Select] to display a function list, select a function and press [OK].

## —Hotkeys

You can only program keys 2 to 9 as 0 (select language),1 (call voice mailbags), # (access WAP) and \* (enter international prefix) are predefined and locked, preventing reprogramming. Depending on your service provider, other hotkeys may be predefined and locked.

- 1 Select a key from 2 to 9 and press the left soft key.
- 2 Browse the list to select the function you wish ton associate with this key. Press the left soft key, to confirm your choice.

To use the hotkeys, simply press and hold the key corresponding to the function you want to launch or to the number you want to dial while in idle mode.

# **Network Services**

The function enables you to make networking settings. Press [1]-[2] to access **Network Info** and **Preferred network** respectively.

### **Network Info**

—**Network select**: enables you to make network settings in the following ways: select Auto Selection and the phone automatically selects one of the mobile networks available in your area, or you can select a network from the network list by yourself.

**—Frenqucency**: Press [Select] to select the desired frequency from GSM900/DCS1800 and 1900.

**Preferred Network**: enables you to set up to 10 preferred networks in the following ways: press [Insert] to display a network list, select a network, and then press [OK] to insert the network in the selected place on the list; or press [Append] to display a network list, select a network, and then press [OK] to add the selected network at the end of the network list.

• You can press [Delete] to delete the selected network from the preferred network list you have set.

# **Phone Data**

On the Phone Data screen, there are three available options as follows:

**Phone Info**: enables you to view or modify the phone information (own number and IMEI). **Memort status**: shows the percentage of memory used/free, and the phone's total memory in KB.

Serial Number: displays the serial number of the phone.

# Switch on/off

# Switch on time

A checkbox is displayed to enable you to select the function. Press [Select] to select Switch on and then you can enter the switch on time in the format of hh:mm.

### Switch off time

A checkbox is displayed to enable you to select the function. Press [Select] to select Switch off

and then you can enter the switch off time in the format of hh:mm.

# 15 STK

Function items of this menu are subscription dependent and specific to operators. For details, please contact your network operator.

# **FCC Regulations:**

•This mobile phone complies with part 15 of the FCC Rules. Operation is subject to the following two conditions: (1) This device may not cause harmful interference, and (2) this device must accept any interference received, including interference that may cause undesired operation.

• This mobile phone has been tested and found to comply with the limits for a Class B digital device, pursuant to Part 15 of the FCC Rules. These limits are designed to provide reasonable protection against harmful interference in a residential installation. This equipment generates, uses and can radiated radio frequency energy and, if not installed and used in accordance with the instructions, may cause harmful interference to radio communications. However, there is no guarantee that interference will not occur in a particular installation If this equipment does cause harmful interference to radio or television reception, which can be determined by turning the equipment off and on, the user is encouraged to try to correct the interference by one or more of the following measures:

-Reorient or relocate the receiving antenna.

-Increase the separation between the equipment and receiver.

-Connect the equipment into an outlet on a circuit different from that to which the receiver is connected.

-Consult the dealer or an experienced radio/TV technician for help.

Changes or modifications not expressly approved by the party responsible for compliance could void the user's authority to operate the equipment.

# **• RF Exposure Information (SAR)**

This model phone meets the government's requirements for exposure to radio waves. This phone is designed and manufactured not to exceed the emission limits for exposure to radio frequency (RF) energy set by the Federal Communications Commission of the U.S. Government.

The exposure standard for wireless mobile phones employs a unit of measurement known as the Specific Absorption Rate, or SAR. The SAR limit set by the FCC is 1.6W/kg. \*Tests for SAR are conducted using standard operating positions accepted by the FCC with the phone transmitting at its highest certified power level in all tested frequency bands. Although the SAR is determined at the highest certified power level, the actual SAR level of the phone while operating can be well below the maximum value. This is because the phone is designed to operate at multiple power levels so as to use only the poser required to reach the network. In general, the closer you are to a wireless base station antenna, the lower the power output.

The highest SAR value for the model phone as reported to the FCC when tested for use at the ear is 0.212 W/kg and when worn on the body, as described in this user guide, is 0.393 W/kg (Body-worn measurements differ among phone models, depending upon available enhancements and FCC requirements.)

While there may be differences between the SAR levels of various phones and at various positions, they all meet the government requirement.

The FCC has granted an Equipment Authorization for this model phone with all reported SAR levels evaluated as in compliance with the FCC RF exposure guidelines. SAR information on this model phone is on file with the FCC and can be found under the Display Grant section of <u>http://www.fcc.gov/oet/fccid</u> after searching on FCC ID: POT-CT7668.

For body worn operation, this phone has been tested and meets the FCC RF exposure guidelines for use with an accessory that contains no metal and the positions the handset a minimum of 1.5 cm from the body. Use of other enhancements may not ensure compliance with FCC RF exposure guidelines. If you do no t use a body-worn accessory and are not holding the phone at the ear, position the handset a minimum of 1.5 cm from your body when the phone is switched on.